## UPUTSTVO ZA KREIRANJE I PODEŠAVANJE PPPoE KONEKCIJE – WINDOWS 7

Kreiranje **PPPoE** konekcije je neophodan korak kako bi korisnici **KBCnet** Interneta mogli da koristite Internet. Sledeće uputstvo se odnosi na operativni sistem **Windows 7**. Otvorite **START** meni (u donjem levom uglu), potom idite na **Control Panel** (Slika 1.). U **Control Panel**\_u pronađite ikonicu **Network and Internet**, klikom na nju dobićete novi prozor (Slika 2) .

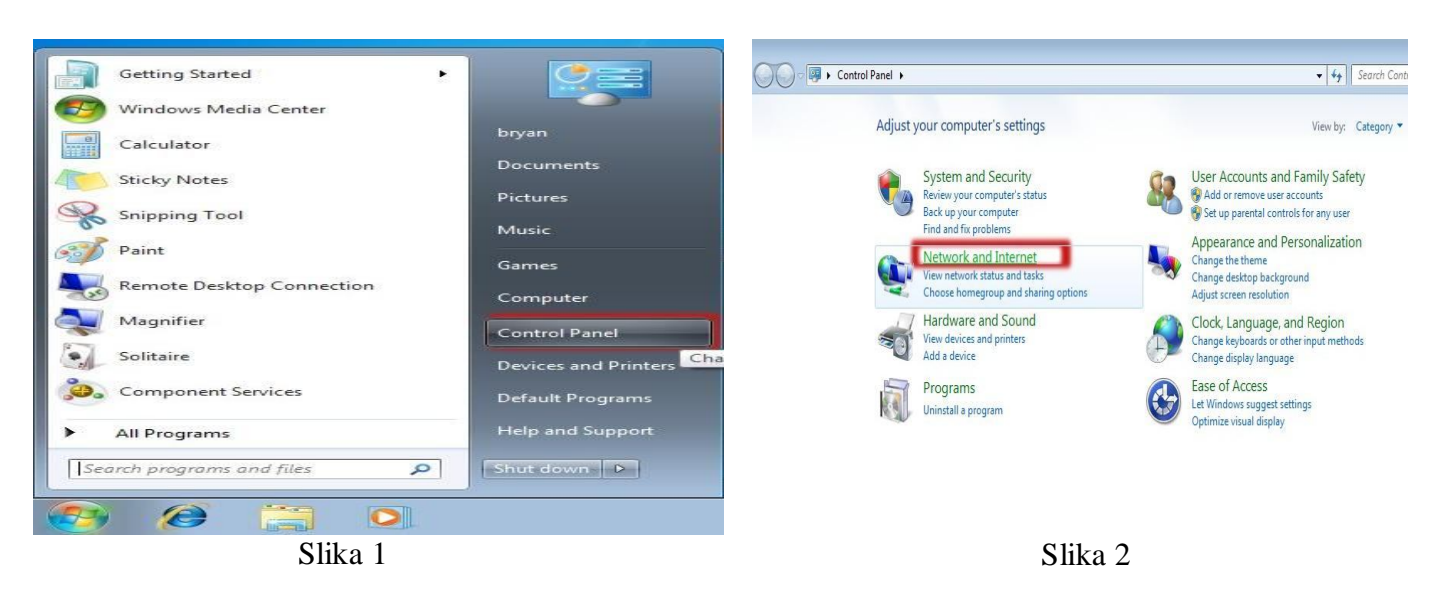

Nakon toga neophodno je da idete na **Network and Sharing Center** (Slika 3).

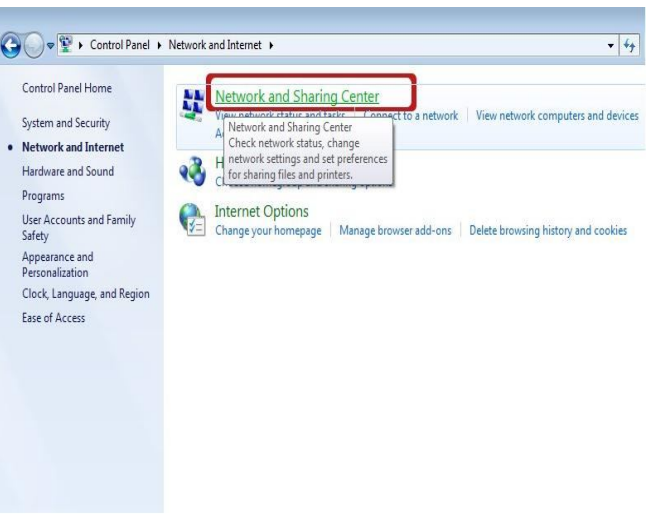

Slika 3

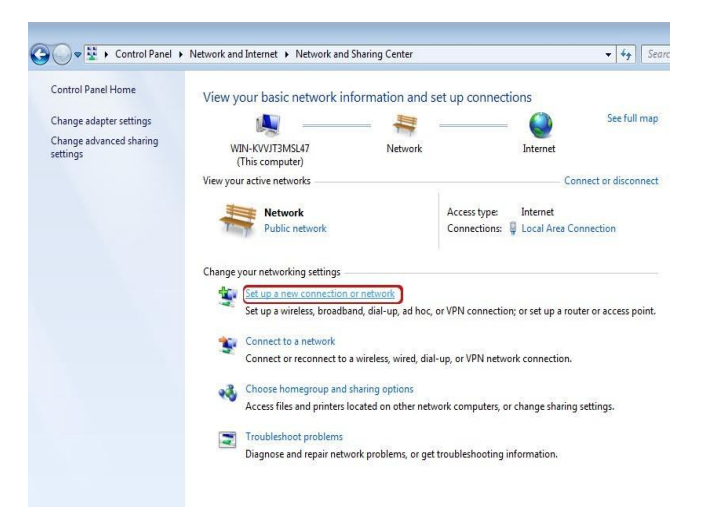

Sledeći korak nakon što uđete u **Network and Sharing Center** je da idete na opciju **Set up a connection or network** (Slika 4).

Kada otvorite opciju **Set up a connection or network**, dobićete dijalog gde birate tip konekcije (Slika 5). Obeležite **Connect to the Internet** i kliknite na dugme **Next**.

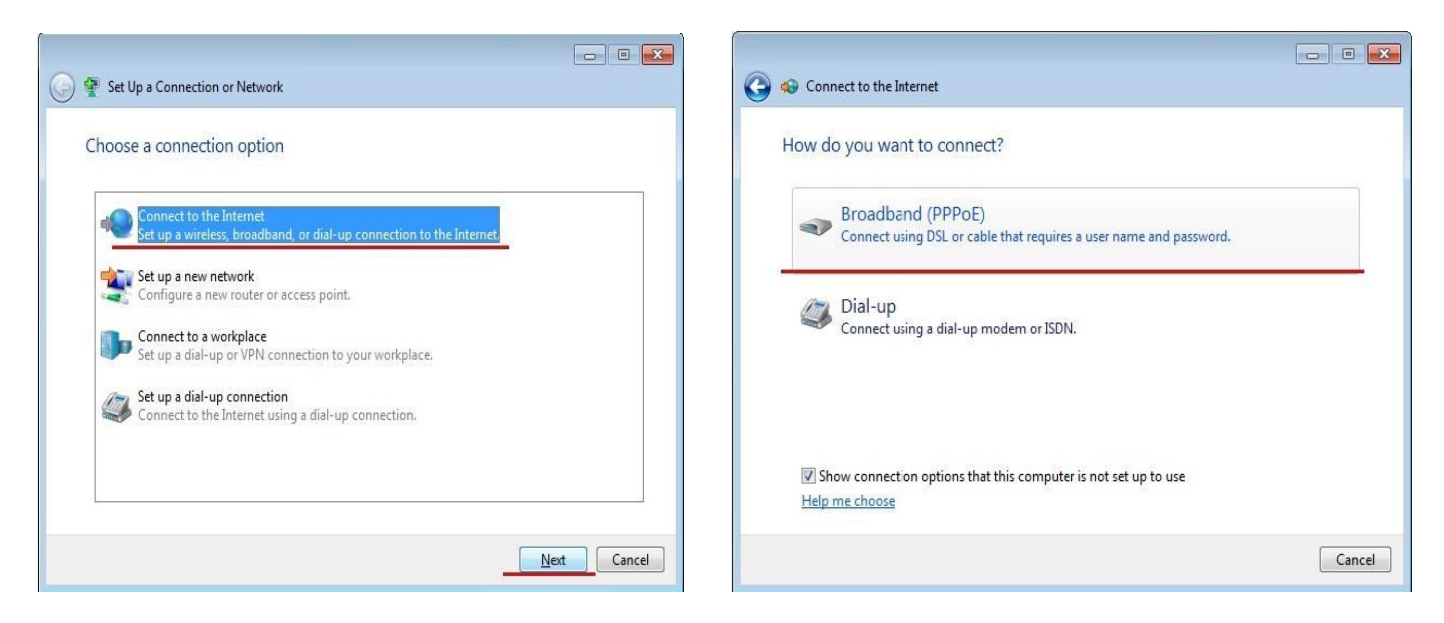

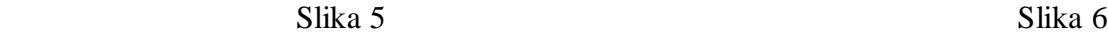

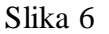

U sledećem koraku (Slika 6) birate **Broadband (PPPoE)**. Nakon toga dolazite do dela gde je potrebno uneti korisničko ime (**user name**) i Vašu šifru (**password**) a za naziv konekcije (**Connection name**) možete upisati **KBCnet**. Poželjno je čekirati opciju **Remember this password** (Slika 7). Pošto je Vaša konekcija spremna za korišćenje kliknite na dugme **Connect**. Kada ste sve uspešno odradili možete koristiti Internet.

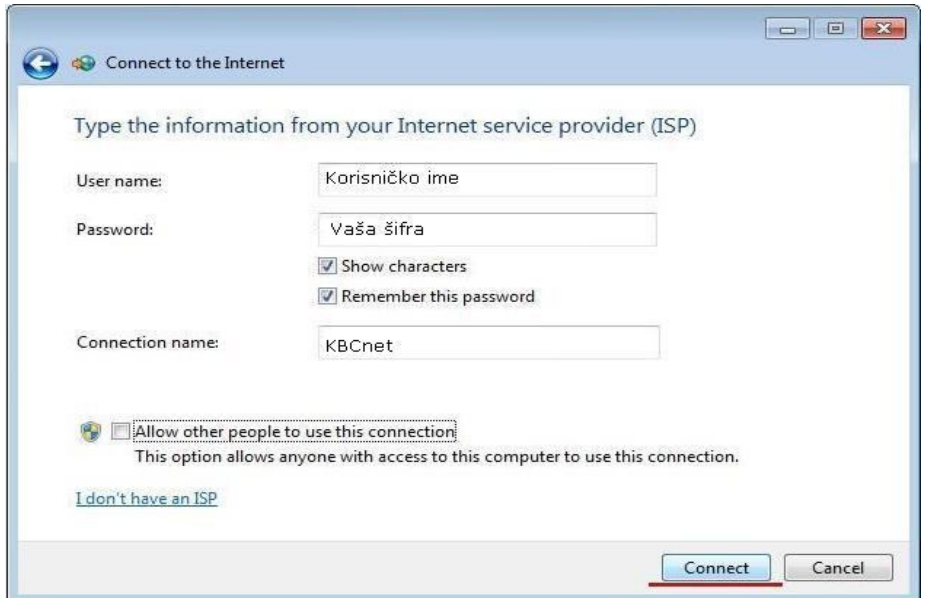

Slika 7